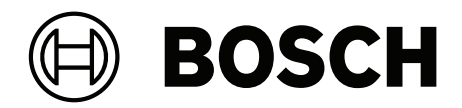

# **IP Matrix / KBD Digital**

VJD‑8000 | VJD‑7513 | VJD‑7523

**zh-CHS** 用户手册

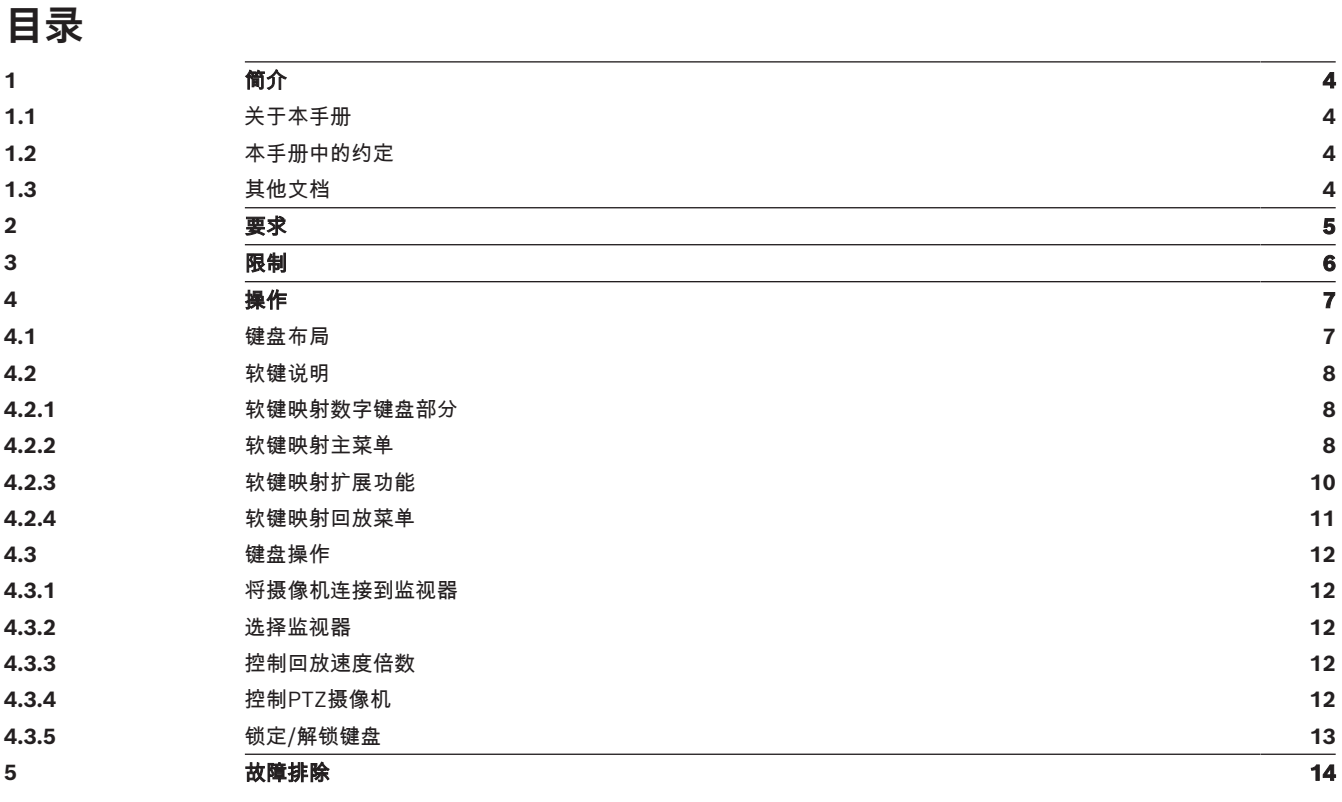

**i**

**i**

# **1 简介**

# **1.1 关于本手册**

<span id="page-3-2"></span><span id="page-3-1"></span><span id="page-3-0"></span>本手册介绍了如何使用键盘操作IP Matrix应用程序。

# **1.2 本手册中的约定**

下列符号和标记用来提醒用户注意一些特殊情况:

## **注意!**

此符号表示一些特殊功能,并提供了软件的使用提示和技巧。

<span id="page-3-3"></span>可在程序中找到的术语(例如用户界面中的菜单选项、命令或文本)以**粗体**表示。

# **1.3 其他文档**

# **注意!**

# **请先阅读硬件文档中的说明,然后按照说明操作**

为IP Matrix安装硬件时,请先阅读硬件文档中的说明,然后按照说明操作。该文档说明了安全注意事 项,请务必先阅读并理解安全注意事项,然后再开始安装硬件。

# **更多信息**

如需了解更多信息、下载软件或获取文档,请访问: www.boschsecurity.com,并转至相应产品页面。

# **2 要求**

<span id="page-4-0"></span>使用键盘的前提条件是,已正确安装和配置IP Matrix系统所需的硬件。

## **软件安装要求**

需要Configuration Manager程序(7.60或更高版本)。

#### **操作要求**

确保符合下列要求:

- 1到4个准备就绪的Bosch VIDEOJET 解码器,固件10.30或更高版本,且已连接到监控网络(已完 全安装且随时可用)
	- 1到4个KBD-UXF或KBD-Digital键盘(已完全安装且随时可用)
- 1到8 (16)个显示器,接口正确连接或带有适配器 **注:**VJD-8000和VJD-7513每个解码器最多可以连接2个显示器,而VJD-7523最多可以连接4个显

示器。

- 已连接到监控网络的固定或云台摄像机
- 一个已安装Bosch Configuration Manager程序并连接到监控网络的PC(仅用于配置用途)

# **i**

## **注意!**

在操作前,必须使用Configuration Manager程序配置IP Matrix应用程序。

## **IP Matrix配置**

IP Matrix应用程序可使用Configuration Manager程序(7.60或更高版本)进行配置。 如需详细的配置步骤,请参见在线产品目录上的IP Matrix配置手册。

# **3 限制**

<span id="page-5-0"></span>使用IP Matrix系统时,请注意以下限制:

- 负载过高时,解码器会通过跳帧来自行调整性能进行适应,此时会导致视频流不稳定。
- 只有本地录像支持回放,通过VRM管理的录像不支持。
- 对于回放模式, I-frame间隔大会导致难以精确定位时间点, 并降低后退播放性能。

# **4 操作**

<span id="page-6-1"></span><span id="page-6-0"></span>使用安装Configuration Manager程序的PC配置IP Matrix应用程序后, IP Matrix应用程序可用作独立 的CCTV监控系统。使用随附键盘可执行所有操作。

# **4.1 键盘布局**

下图展示了键盘上的不同键组。

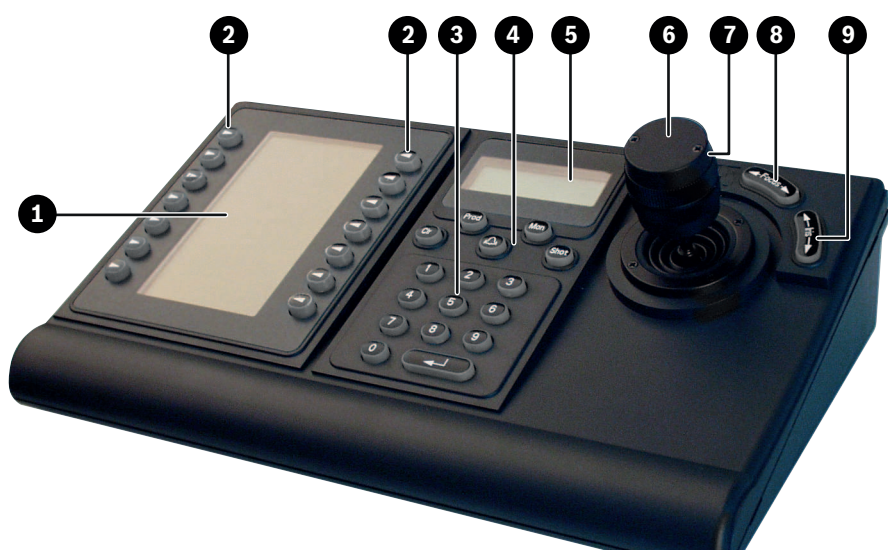

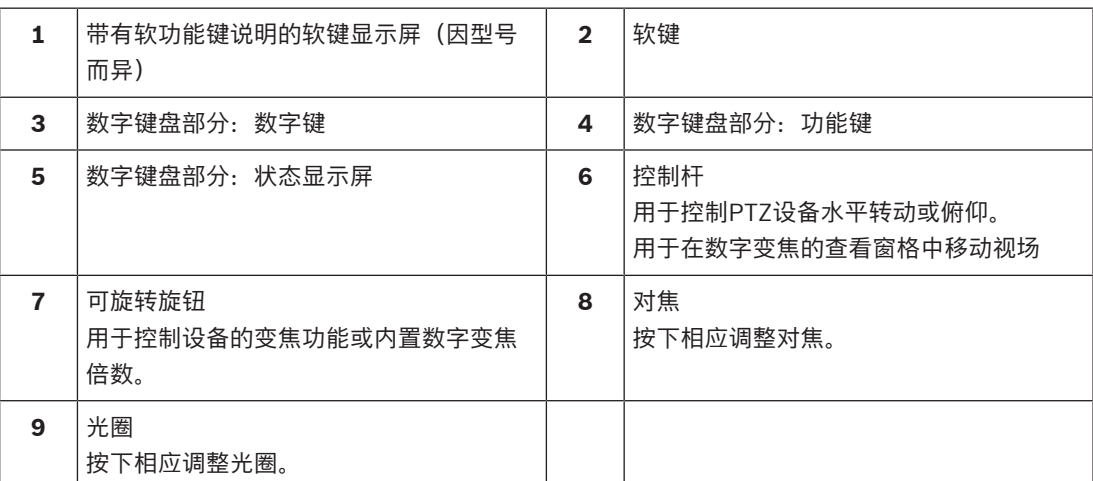

# **4.2 软键说明**

**4.2.1 软键映射数字键盘部分**

<span id="page-7-1"></span><span id="page-7-0"></span>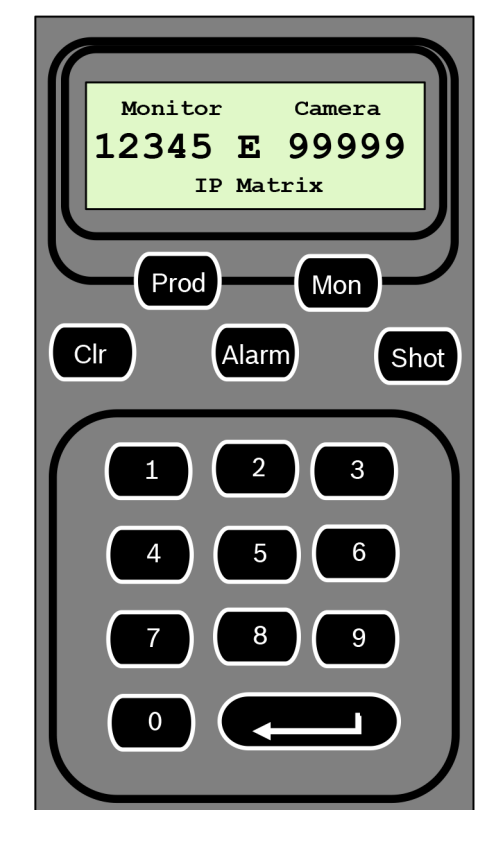

## **功能键**

**Prod** - 选择数字键盘操作模式

4 按此键可选择键盘的操作模式。

**Mon** - 将特定摄像机连接到监视器

4 按此键可将特定摄像机连接到特定监视器。

**Clr** - 清除 - 取消某项功能

4 按此键可取消某项功能。

#### **Alarm**

未用

#### **Shot**

未用

#### **1** ….**0**数字键

<span id="page-7-2"></span>4 用于选择收藏夹视图、序列、预置位或各个设备。

# **4.2.2 软键映射主菜单**

无回放权限的主菜单 有回放权限的主菜单

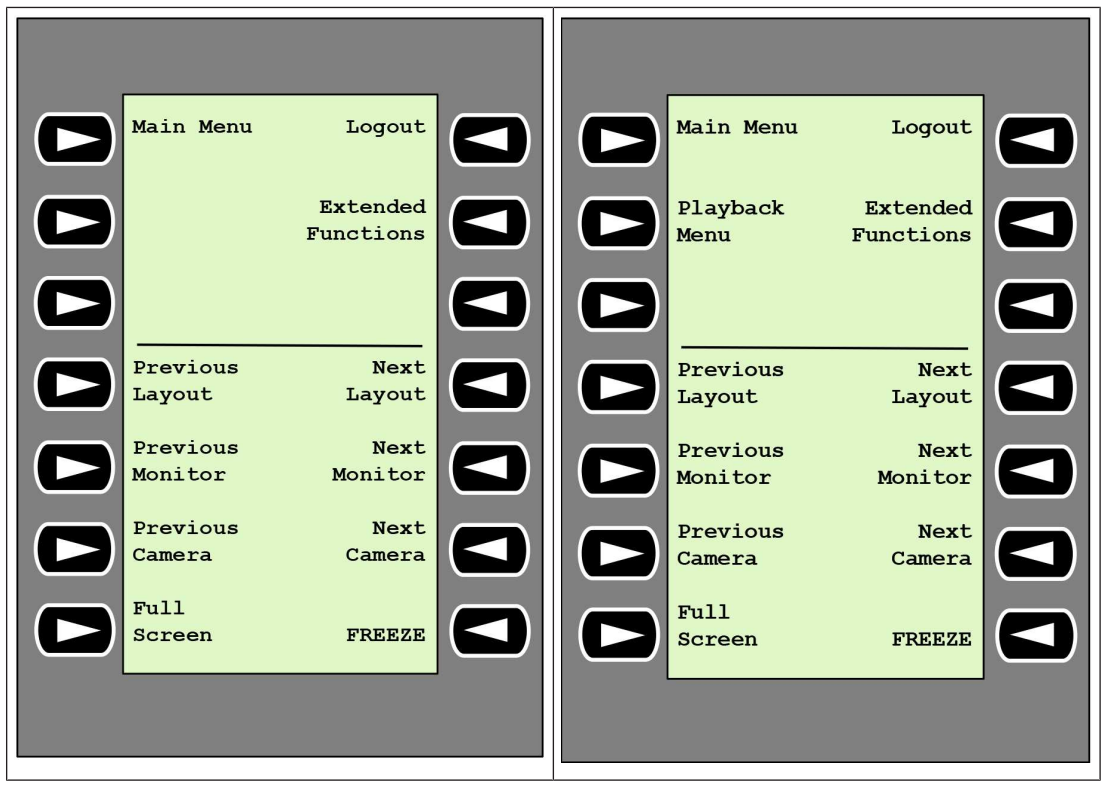

**Logout** - 锁定/解锁键盘

4 按此键可锁定或解锁键盘。

**Extended Functions** - 显示扩展功能菜单

4 按此键可显示扩展功能菜单。

#### **Playback Menu** - 显示回放功能

- 4 按此键可显示回放功能。
- **注:**仅在有回访权限的情况下可用

**Previous Layout** - 切换至上一个使用更少监视器的布局

- 4 按此键可减少当前显示屏幕上的监视器数量。
- **注:**此键提供循环功能,跳过第一个布局之后则再次回到最后一个布局。

**Next Layout -** 切换至下一个使用更少监视器的布局

- 4 按此键可增加当前显示屏幕上的监视器数量。
- **注:**此键提供循环功能,跳过最后一个布局之后则再次回到第一个布局。

#### **Previous Monitor** - 选择上一个监视器

4 按此键可选择上一个监视器。

## **Next Monitor** - 选择下一个监视器

4 按此键可选择上一个监视器。

**Previous Camera** - 显示上一个摄像机

4 按此键可在选定的监视器上显示上一摄像机。

#### **Next Camera** - 显示下一个摄像机

4 按此键可在选定的监视器上显示下一摄像机。

**Full Screen** - 为当前选定的监视器打开/关闭全屏模式

4 按此键可打开或关闭全屏模式。

**Freeze** - 冻结/解冻监视器上的视频 在实况模式中:

- 4 按此键可冻结/解冻所有监视器上的视频。
- <span id="page-9-0"></span>**注:**选择其他布局时,摄像机或监视器也会解冻视频。

# **4.2.3 软键映射扩展功能**

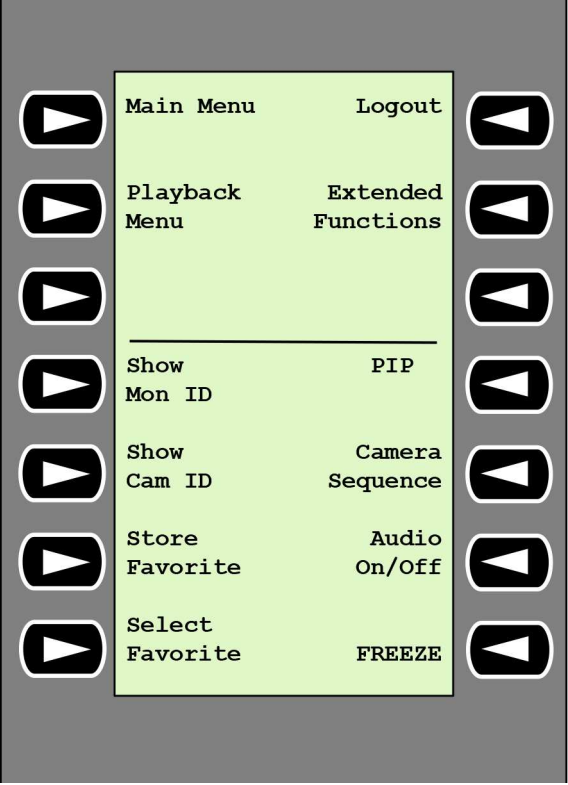

**Show Mon ID** - 显示监视器编号和解码器IP地址

▶ 按此键可在监视器上显示监视器编号和解码器IP地址。

#### **PIP** - 打开/关闭带画中画的全屏模式

4 按此键可打开或关闭带画中画的全屏模式。

**Show Cam ID** - 显示摄像机编号和摄像机IP地址

▶ 按此键可在监视器上显示摄像机编号和摄像机IP地址。

#### **Camera Sequence** - 加载摄像机序列

- 4 先按此键,输入一个1至32范围内的有效序列号,然后单击**OK**。
- **注:**不断闪烁表示需要输入数字。

**Store Favorites** - 最多可保存9个收藏夹。

4 先按此键,再使用数字键输入数字,然后单击**OK**。 **注:**所有显示器的布局和摄像机连接都已保存。

#### **Audio On/Off** - 打开/关闭音频

4 按此键可打开/关闭音频。此操作仅适用于屏幕左上方的监视器。

**Select Favorite** - 调用收藏夹。最多可用9个收藏夹。

4 先按此键,再使用数字键输入数字,然后单击**OK**。 **注:**所有显示器的布局和摄像机连接都已重新建立。

Freeze - 冻结/解冻监视器上的视频(实况模式)或暂停(回放模式) 在实况模式中:

- 4 按此键可冻结/解冻所有监视器上的视频。
- **注:**选择其他布局时,摄像机或监视器也会解冻视频。

# **4.2.4 软键映射回放菜单**

<span id="page-10-0"></span>只有在Configuration Manager程序中定义解码器的回放权限后,回放菜单才可用。

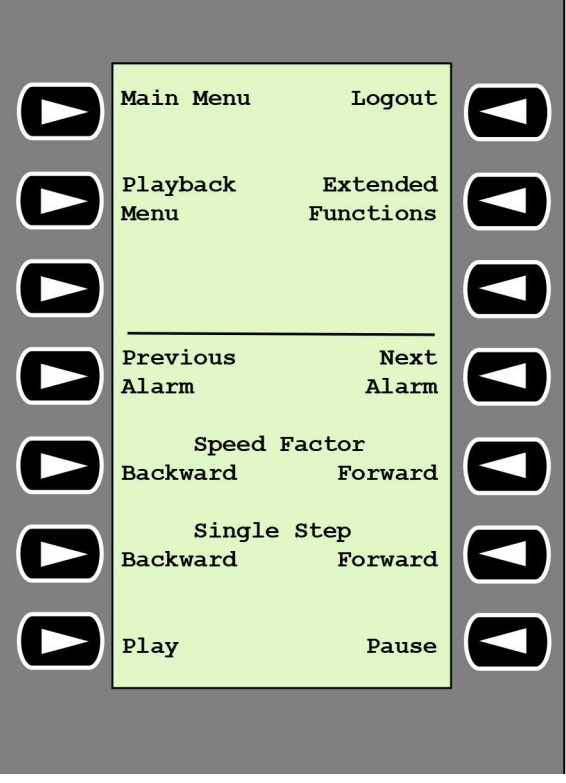

**Previous Alarm** - 显示上一个报警

4 按此键可以当前回放速度显示上一个报警。

**Next Alarm** - 显示下一个报警

4 按此键可以当前回放速度显示下一个报警。

**Speed Factor Backward** - 将回放速度倍数调整为上一倍数。

4 按此键可减小回放速度倍数。

**Speed Factor Forward** - 将回放速度倍数调整为对数序列中的下一倍数。

4 按此键可提高回放速度倍数。

**Single Step Backward** - 显示当前回放的上一帧。

4 按此键可显示当前回放的上一帧。

**Single Step Forward** - 显示当前回放的下一帧。

4 按此键可显示当前回放的下一帧。

**Play** - 开始回放

4 按此键可开始常速回放。

**Pause** - 在回放模式下暂停回放

<span id="page-11-0"></span>4 按此键可在选定的监视器上暂停回放。

# **4.3 键盘操作**

#### **4.3.1 将摄像机连接到监视器**

<span id="page-11-1"></span>要将摄像机连接到监视器,请执行以下操作:

- 1. 按**Mon**键。
- 2. 使用数字键输入要连接的监视器的编号。
- 3. 按Enter键。
- 4. 输入应连接监视器的摄像机的编号。
- 5. 按Enter键。

要将摄像机连接到已选定的监视器,请执行以下操作:

- 1. 输入应连接监视器的摄像机的编号。
- 2. 按Enter键。

#### **4.3.2 选择监视器**

<span id="page-11-2"></span>要选择监视器,请执行以下操作:

- 1. 按**Mon**键。
- 2. 输入该监视器的编号。
- 3. 按Enter键。
- 或
- 4 在**Main Menu**中按**Next Monitor**或**Previous Monitor**键选择该监视器。

# **4.3.3 控制回放速度倍数**

<span id="page-11-3"></span>要控制回放速度倍数,请执行以下操作:

在回放模式下:

按**Speed Factor Forward**或**Speed Factor Backward**键以不同速度快进或快退。

根据按键频率的不同,有以下速度倍数可用:¼、½、1、2、4、8和16

或

4 在回放暂停模式下:

按**Single Step Forward**或**Single Step Backward**键单步前进或单步后退。

#### **4.3.4 控制PTZ摄像机**

<span id="page-11-4"></span>要控制摄像机的水平转动和俯仰:

4 使用键盘控制杆控制PTZ摄像机的轴。

要控制变焦功能:

4 旋转控制杆控制旋钮来放大或缩小。如摄像机不具备光学变焦,则会模拟数字变焦。

## **4.3.5 锁定/解锁键盘**

<span id="page-12-0"></span>要锁定键盘,请执行以下操作:

#### 4 按**Logout**键。

要将键盘解锁,请执行以下操作:

- 1. 按**Logout**键。
- 2. 输入IP Matrix密码。
- 3. 按Enter键。

# **5 故障排除**

<span id="page-13-0"></span>对于一般外观,请查看每个解码器的**高级**选项卡设置。

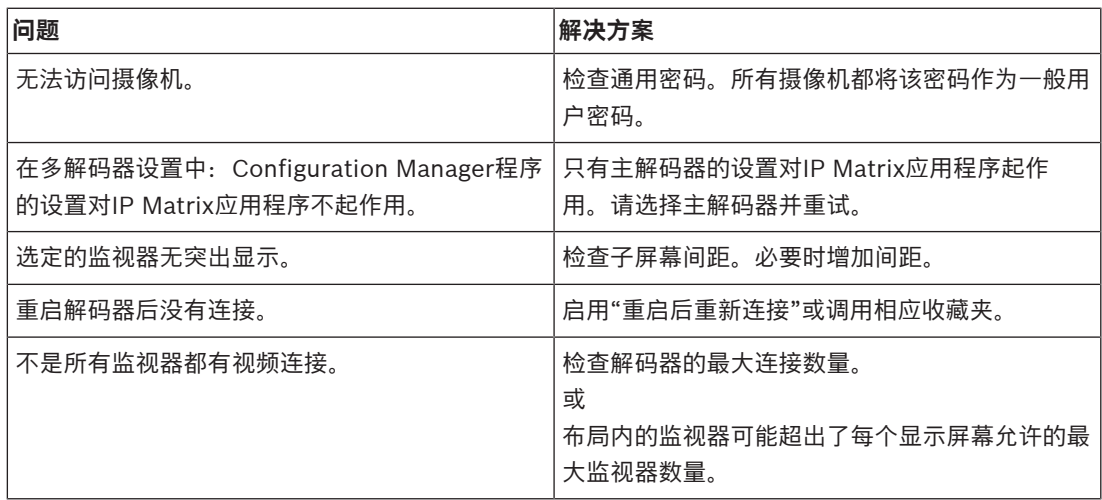

**Bosch Security Systems B.V.** Torenallee 49 5617 BA Eindhoven Netherlands **www.boschsecurity.com** © Bosch Security Systems B.V., 2023